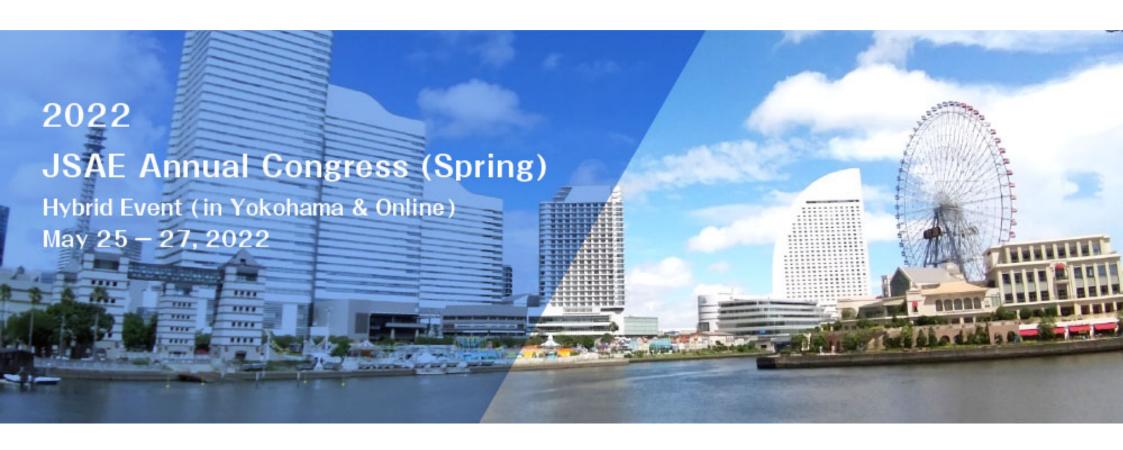

# **Guidance for Annual Congress**

- For Attendees -

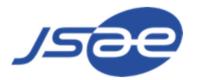

DATE: 2022.5.25 (Wen.) - 2022.5.27 (Fri.)

VENUE: Pacifico Yokohama Conference Center

METHOD: Hybrid Event (in Yokohama & Online)

ROOMS: 3<sup>rd</sup> – 5<sup>th</sup> floor of Pacifico Yokohama Conference Center

(\* Please check your room beforehand)

CONTACT: +81-45-228-6375

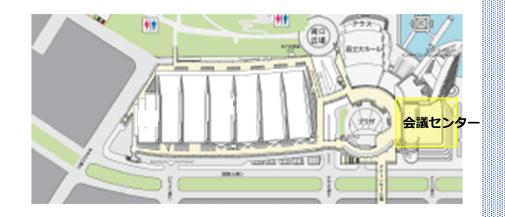

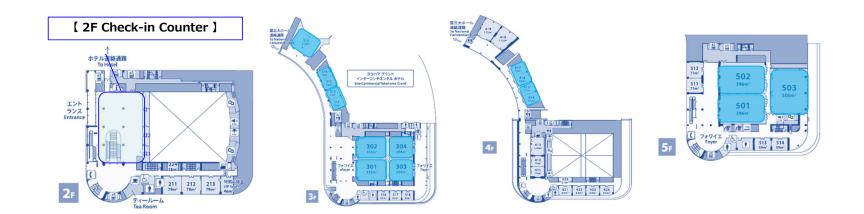

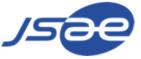

# ♦ How we hold this Hybrid event

# Chair 2022 Annual Congress Attendees

# Teams meeting

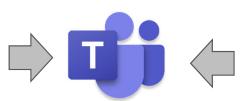

**%**all participants who attend the event online will access the Teams meeting room

# **Online**

Speakers/Judges/Attendees who attends the event Online

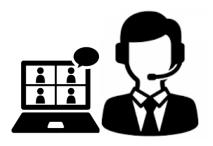

#### **♦** Audience Rooms at Pacifico Yokohama Conference Center

there are open rooms for audience. Please feel free to use.

- (418、419) at 4<sup>th</sup> floor.
- (511+512) at 5<sup>th</sup> floor.

Please bring your own devices that connect Teams and ear/head-phones. We have Power Outlets, Wi-fi, earphones

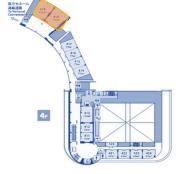

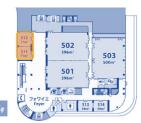

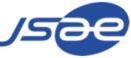

# 1. For those who attends at the venue

# **♦** Log-in Page for Attendees

- ① Please go to the log-in page for attendees from https://gakkai-web.net/p/jsae/reg/mod2.php .
- 2) Please enter your registration No. and passwords.
  - ※ Please refer to the e-mail with the title of 【件名:自動車技術会2022年春季大会 受付のお知らせ】.
- ③ Please click the "Next" Button.
- 4 Please click the "Participation Ticket" button and bring the QR code printed out or on your smartphones' screens, etc.
- ⑤ Please publish the "Name Card" using the automatic ticket machine.

  (Please feel free to bring the strap, program and mask case that are also there.)

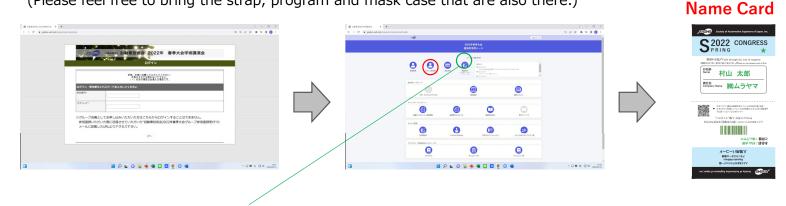

**Making Reservation is mandatory** when you'd like to attend the session at the venue. entering full-reserved sessions is not possible. Please go to room 418, 419, 511+512 to attend.

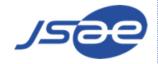

# 2. For those who attends Online

#### **♦** Advance Preparation

- Please access the designated Teams meeting room and share your screen to show your presentation slides.
- ※1. Please make sure to have a stable internet connection. (wired connection if possible.) (Due to the unstable connection, your voice and the camera image could be corrupt.)
- \*2. Please use a proper microphone such as headset-microphone.
- \*3. Please download the Teams application beforehand.
- ① Please log in to "My Page" Please click "Annual Congress" or "Program" buttons.

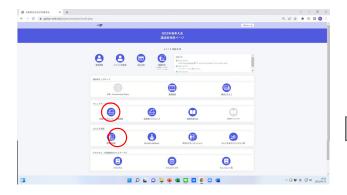

② Please click the session title that you'd like to attend.

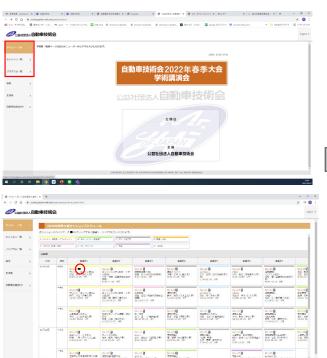

- ③ Please click "Open Microsoft Teams" button and start the application.
- Please click "Continue with Browser" button if you'd like to attend the Teams with browser.

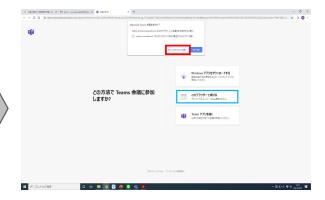

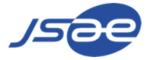

#### **♦** How to Operate Teams

**Button Operation** 

#### Old version of the application

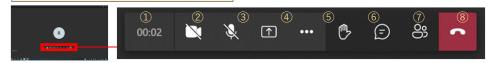

- 1) the elapsed time since the meeting is started
- 2 On/Off of the camera
- 3 Mute/Unmute of the microphone
- 4 Sharing Screen (to share your presentation slides or desktop, etc.)
- **5** Others (you can see the setting of the device or show the meeting memo, etc.)
- (6) Raising Hand (to notify others that you have something to mention.)
- **7** Chat function (to send messages to all the attendees. It's not a private chat.)
- Participants List

#### To hide the menu bar

- · Remove the cursor from the menu bar and click the Screen.
- \* Hiding the menu bar is not possible when the cursor is on it.

# ◆about Q & A (there are 3 ways as below)

- 1 Online Chat
- $\bigcirc$  at the Venue  $\rightarrow$  Chair appoints who raise their hands and they question using the microphone.
- 3 in the Teams  $\rightarrow$  Chair appoints who raise their hands using the reaction function in the Teams, and they unmute their microphones.
- ◆Question-Box (Online)

Please fill in your questions/comments at Question-Box that is on the homepage, especially if you didn't have enough time to make questions during the presentations.

# Latest (Updated) version of the application

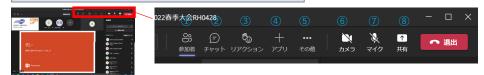

- 1 Participants List
- ② Chat function (to send messages to all the attendees. It's not a private chat.)
- 3 **Reaction**: there are several reactions that you can make including raising hand.
- **4** Adding Application: we're not using this function during the event.
- (5) Others (you can see the setting of the device or show the meeting memo, etc.)
- 6 On/Off of the camera
- 7 Mute/Unmute of the microphone
- **8** Sharing Screen (to share your presentation slides or desktop, etc.)

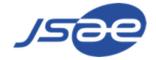